Mute your students so that there isn't any background noise, you can find this option in the **Manage**

**Participants** window

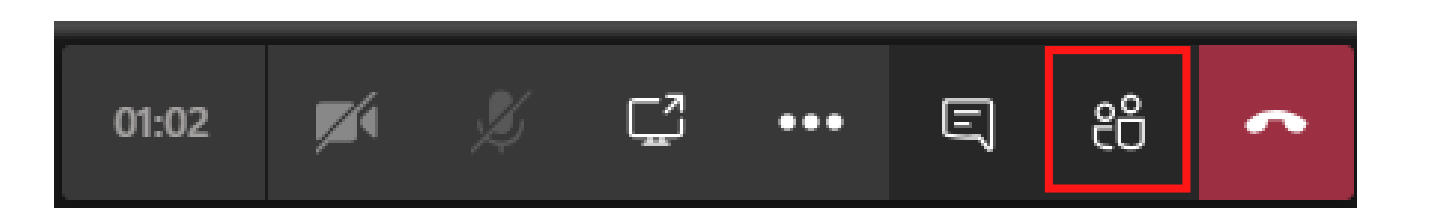

• If you would like to narrate or comment while the video plays, make sure you do not mute yourself

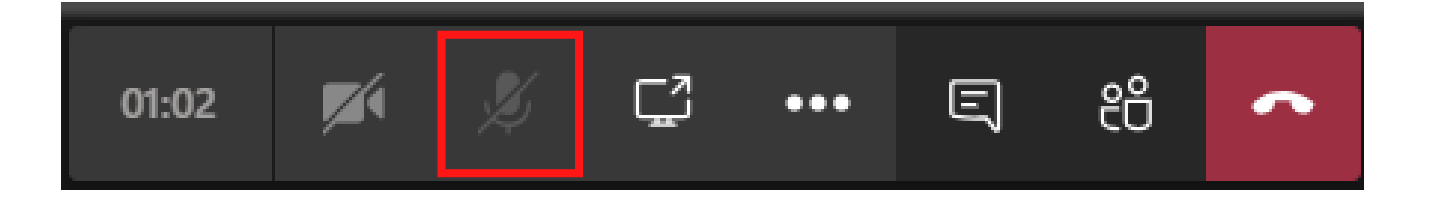

**For any additional information or help please contact us at customersuccess@jove.com.**

JoVE.com  $\sqrt{ }$  customersuccess@jove.com  $\sqrt{ }$  +1 617.945.9051

- Pop-up window appears with your screens and open computer programs
- Check the **Include system audio** box to the left
- Choose the screen you'd like to share by clicking on it

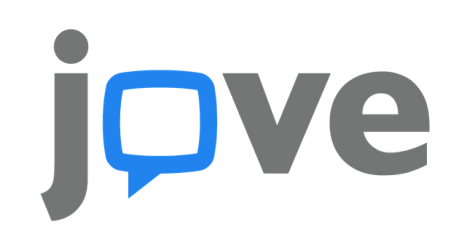

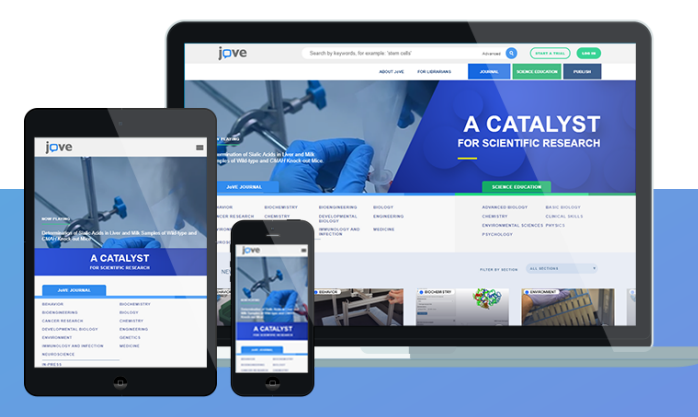

## **Teaching with JoVE using Microsoft Teams**

Below you'll find a few simple steps on how to share JoVE videos with your students while teaching in Microsoft Teams. To get a complete guide for Microsoft Teams for education, please click <u>[here](https://go.microsoft.com/fwlink/?linkid=2124307)</u> to download.

- Log into your JoVE account and queue up the video you would like to share
- Turn closed captions on by clicking on the **CC** button in the bottom right corner of the JoVE video player
- In your MS Teams meeting, select **Share desktop**

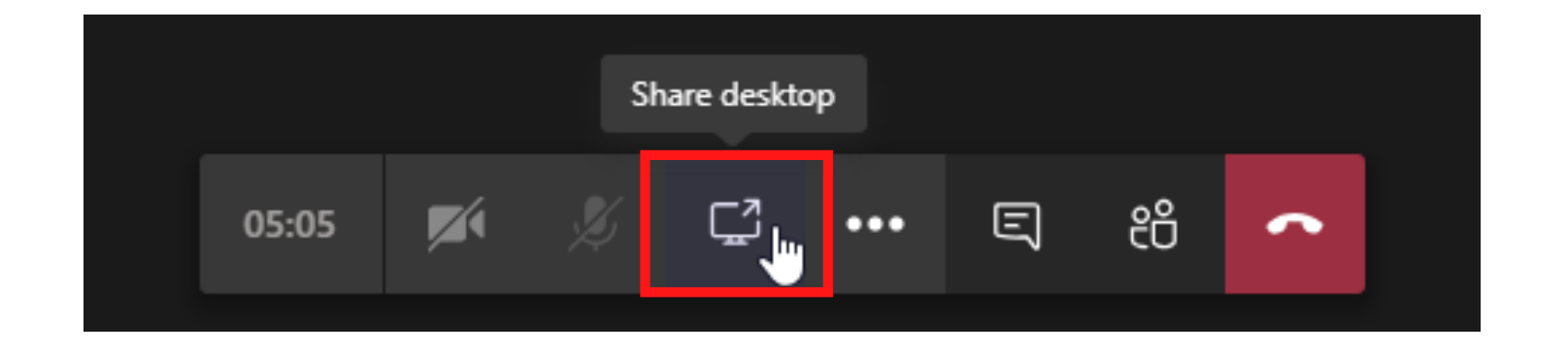

**Play the desired video!**

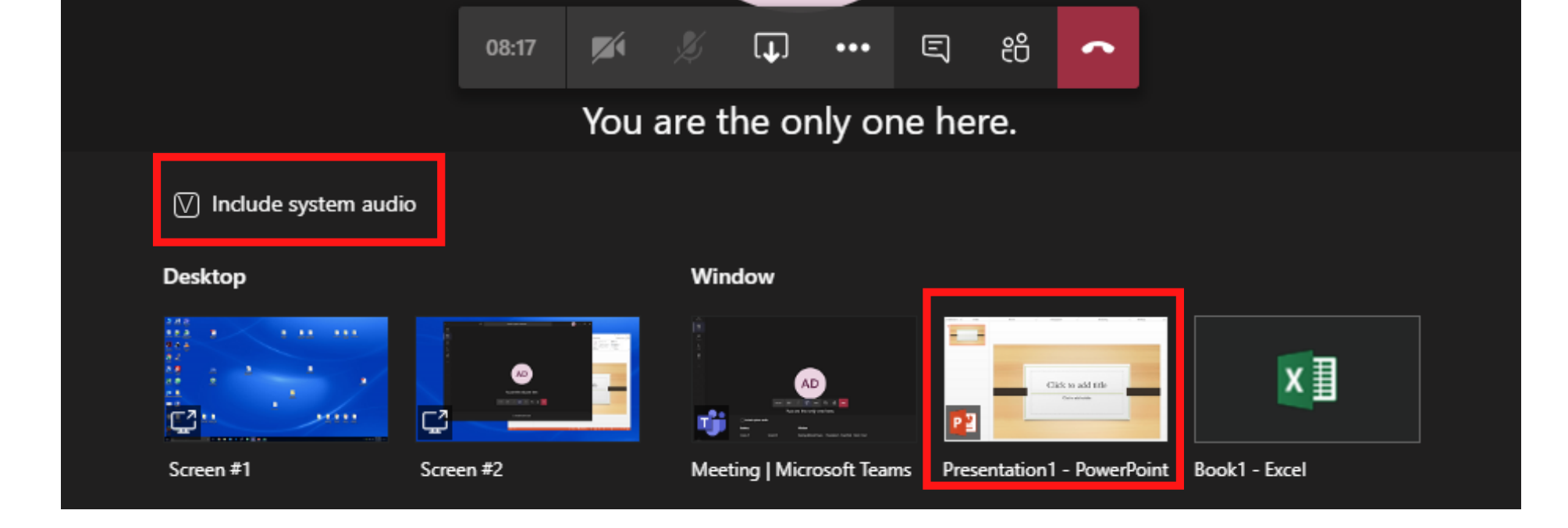